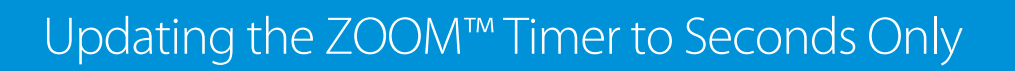

The following instructions explain how to update your ZOOM Timer from Minutes & Seconds to Seconds Only.

#### **How to Update the ZOOM Timer to Seconds Only**

1. Click on the cogwheel in the top left corner.

**HOSPITALITY** & SPECIALTY<br>COMMUNICATIONS

**HME** 

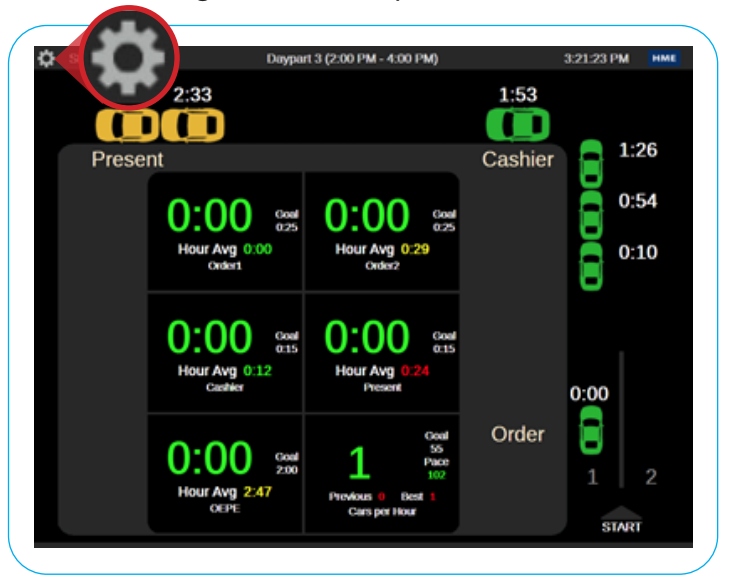

- 2. In the **Settings Menu**, click the **Settings** tab in the navigation bar at the top left. A dropdown menu will appear under the **Settings** tab.
- 3. Click on **Installer**. Then, click **System**.

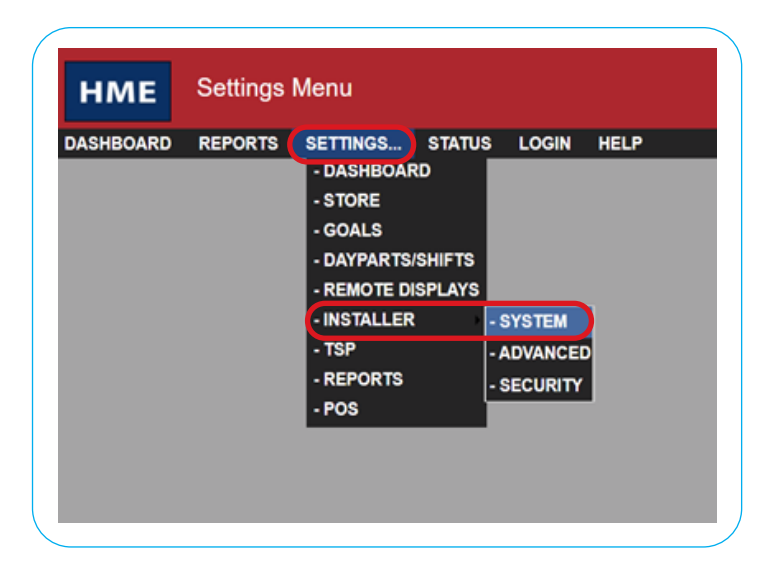

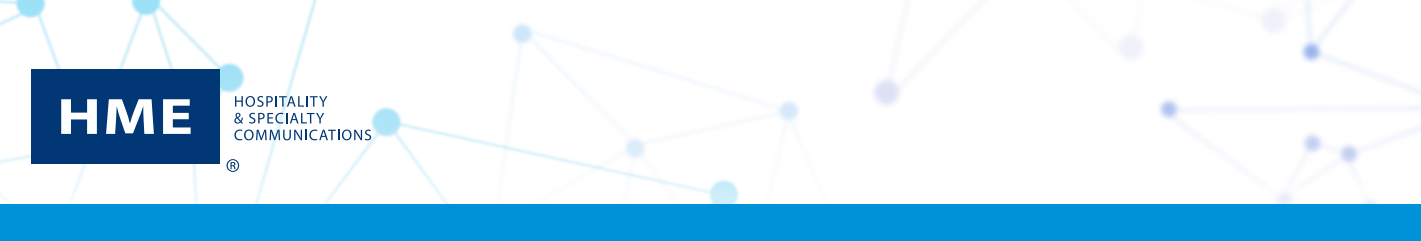

# Updating the ZOOM™ Timer to Seconds Only

#### 4. Log in as **Installer**.

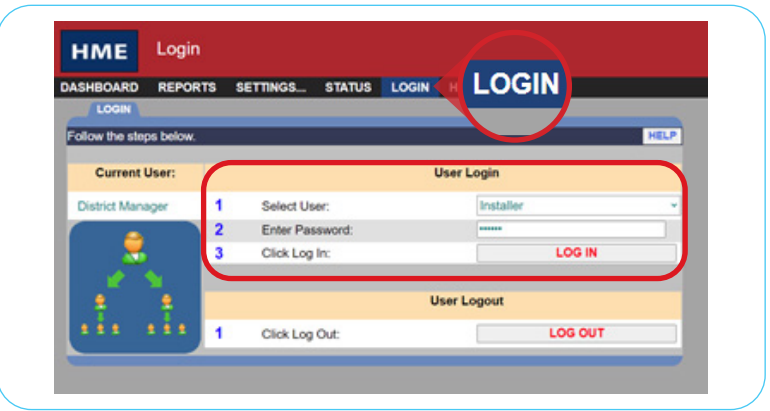

- 5. Click on the **Data Options** tab at the top right.
- 6. Click **Edit** to modify the data options settings.

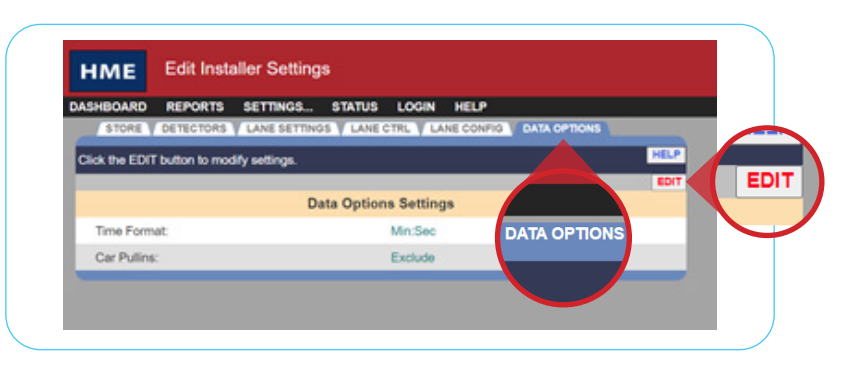

- 7. Click the **Time Format** dropdown option and select **Secs Only**.
- 8. Click on **Save**.
- 9. To return to the ZOOM Timer dashboard, click on **Dashboard** in the top navigation bar.

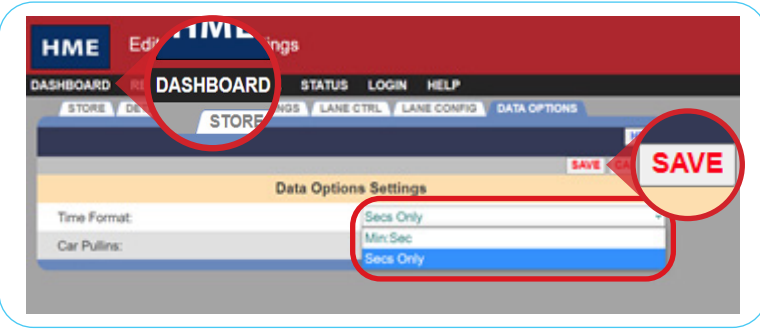

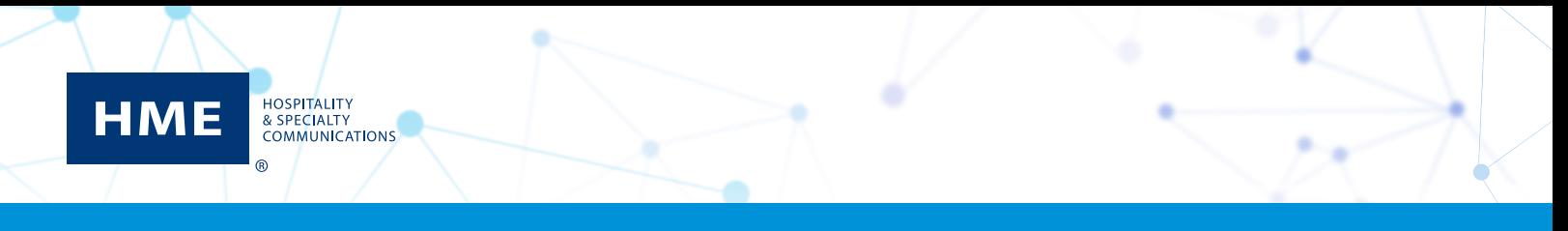

## Updating the ZOOM™ Timer to Seconds Only

10. The ZOOM Timer dashboard will now be updated to display seconds only.

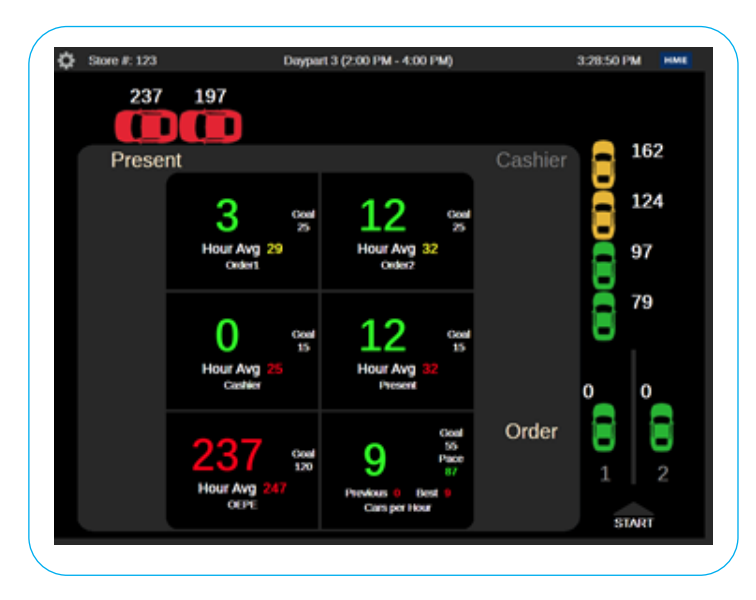

### **For help, call 800.848.4468 (options 1,2, and 3) or email: support@hme.com**

© 2021 HM Electronics, Inc. The HME logo and product names are trademarks or registered trademarks of HM Electronics, Inc. All rights reserved. 3 of 3

**HME Training Portal**  Find instructional videos, supporting documents, and other guides.

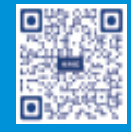